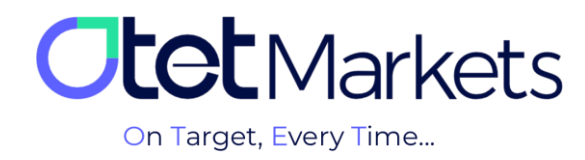

## **آموزش اسکرینشات در ویندوز – الیوچت )Windows on Screenshot)**

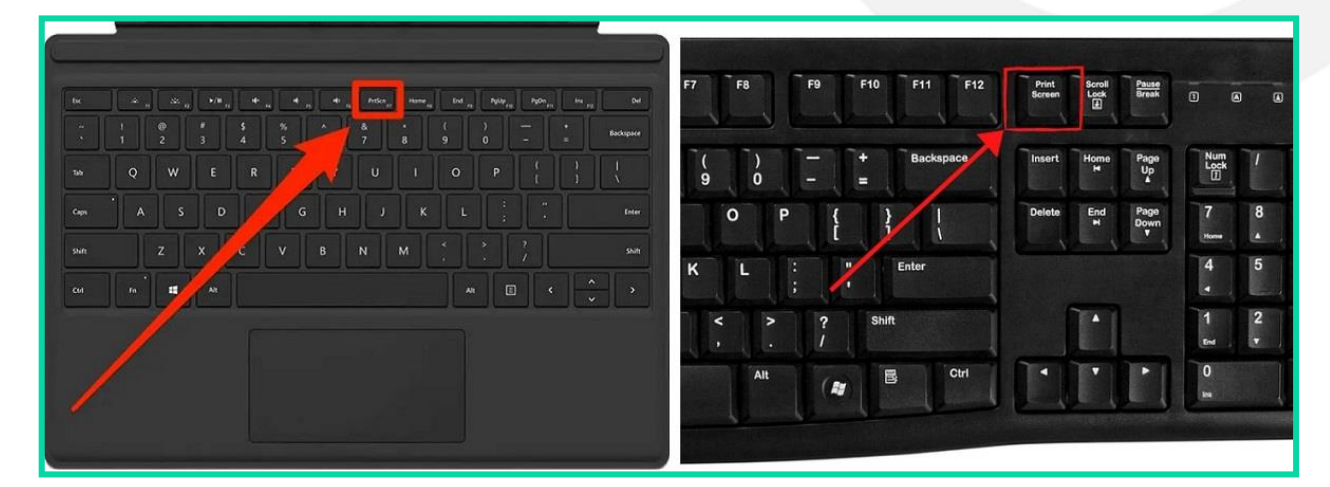

**.1 در کیبورد کامپیوتر یا لپتاپ خود، روی دکمه Screen Print( PrtScn )کلیک کنید.** 

**.2 در صفحه الیوچت، در قسمتی که پیام مینویسید راست کلیک و گزینه Paste را انتخاب کنید تا اسکرینشات بارگذاری شود. یا میتوانید در همین قسمت فقط کلیدهای Ctrl و V را فشار دهید.**

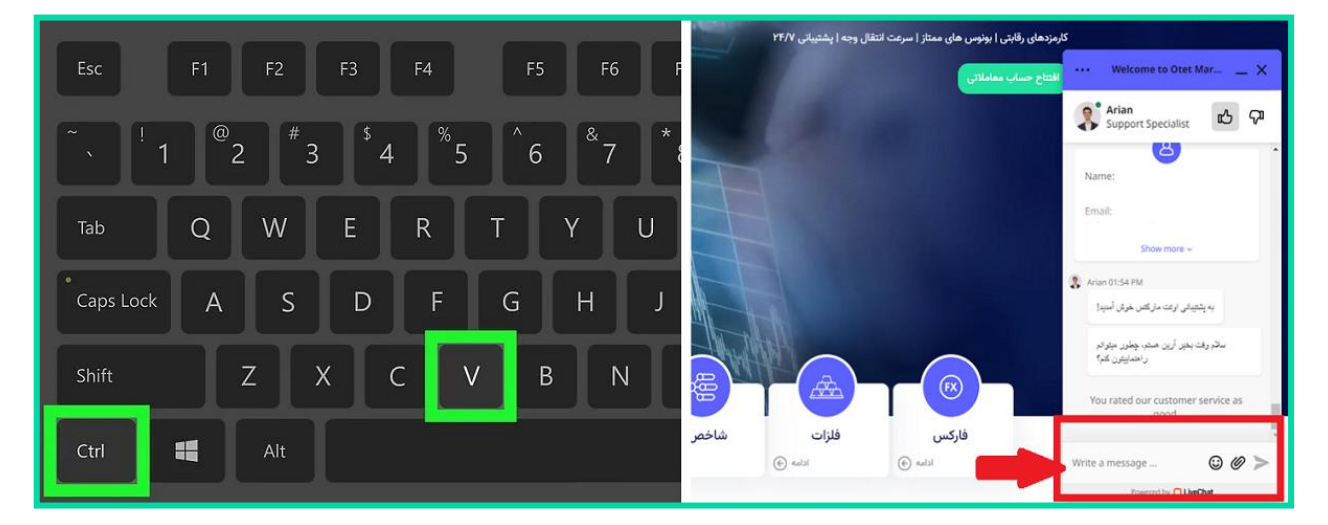

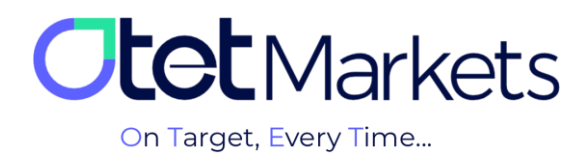

## **آموزش اسکرینشات در ویندوز – تیکت )Windows on Screenshot)**

**.1 در کیبورد کامپیوتر یا لپتاپ خود، دکمههای Windows و (PrtScn (Screen Print را فشار دهید.**

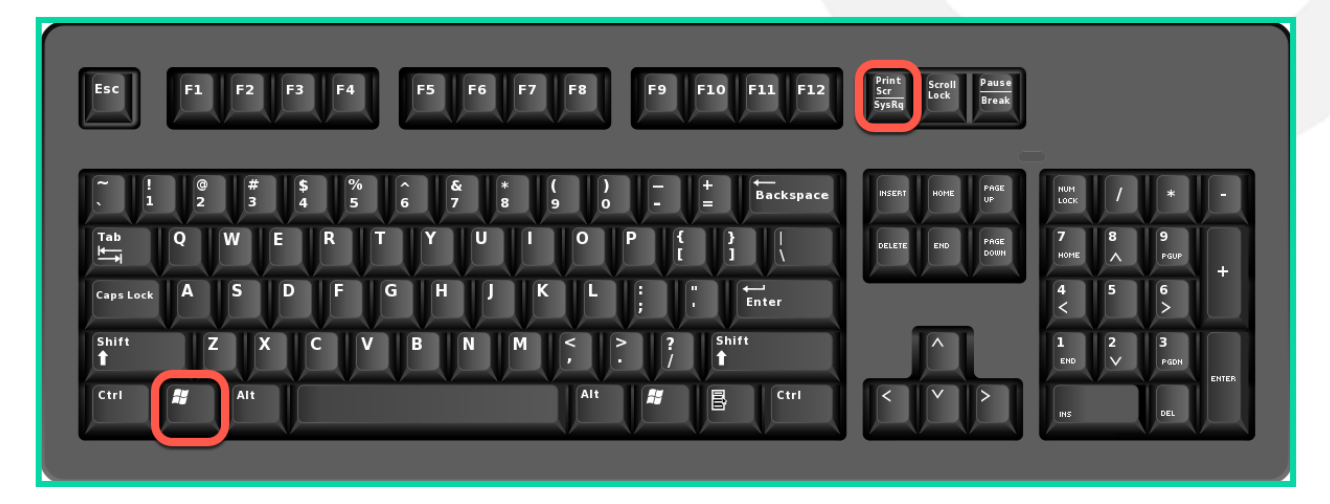

**.2 در الیوچت، در قسمتی که پیام مینویسید، روی آیکون پیوست کلیک کنید و به ترتیب از فولدر Pictures، فولدر Screenshots آخرین اسکرینشات را انتخاب کنید.** 

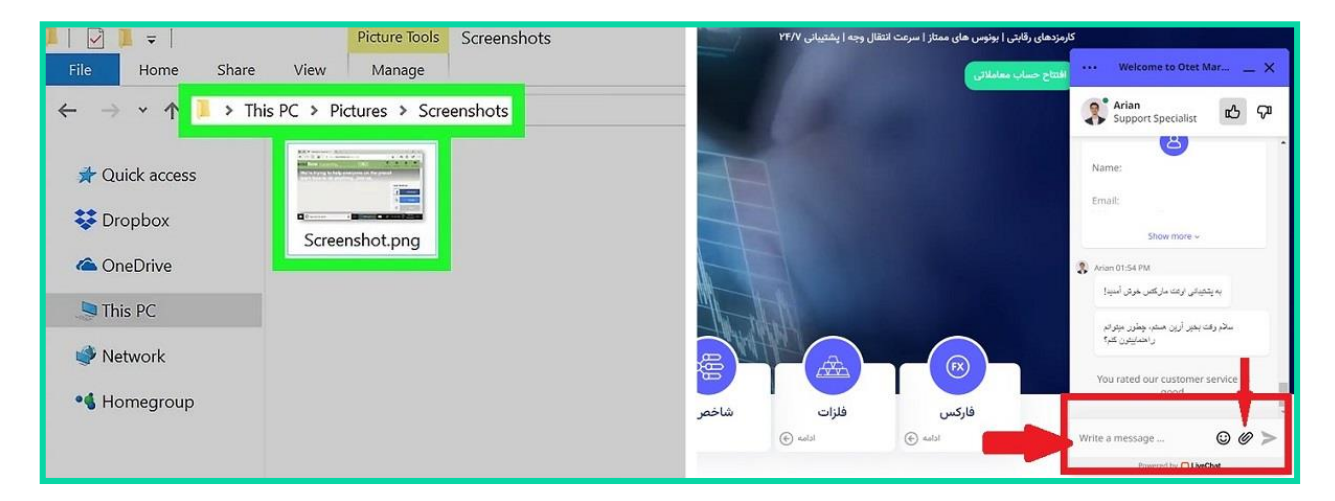

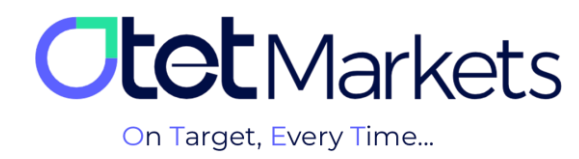

## **آموزش اسکرینشات در مک بوک )Mac on Screenshot)**

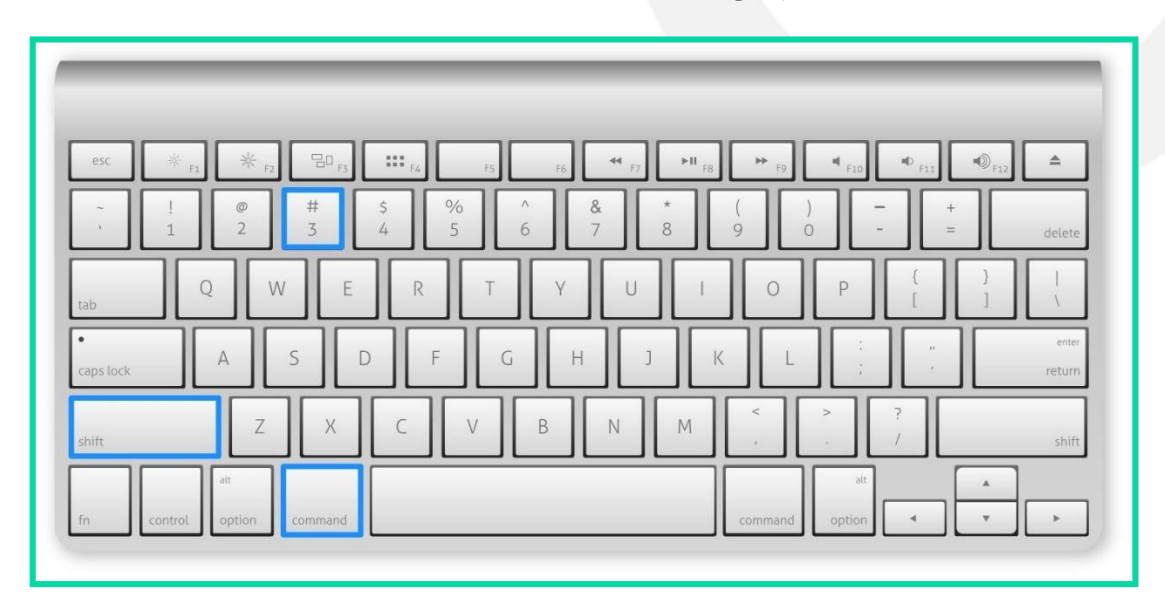

**.1 در کیبورد مکبوک، به طور همزمان دکمههای Shift** ⇧ **و Command** ⌘ **و 3 را فشار دهید.**

**.2 اسکرینشات در دسکتاپ مکبوک ذخیره میشود. در الیوچت، در قسمتی که پیام مینویسید، روی آیکون پیوست کلیک و آخرین اسکرینشات را انتخاب کنید.**

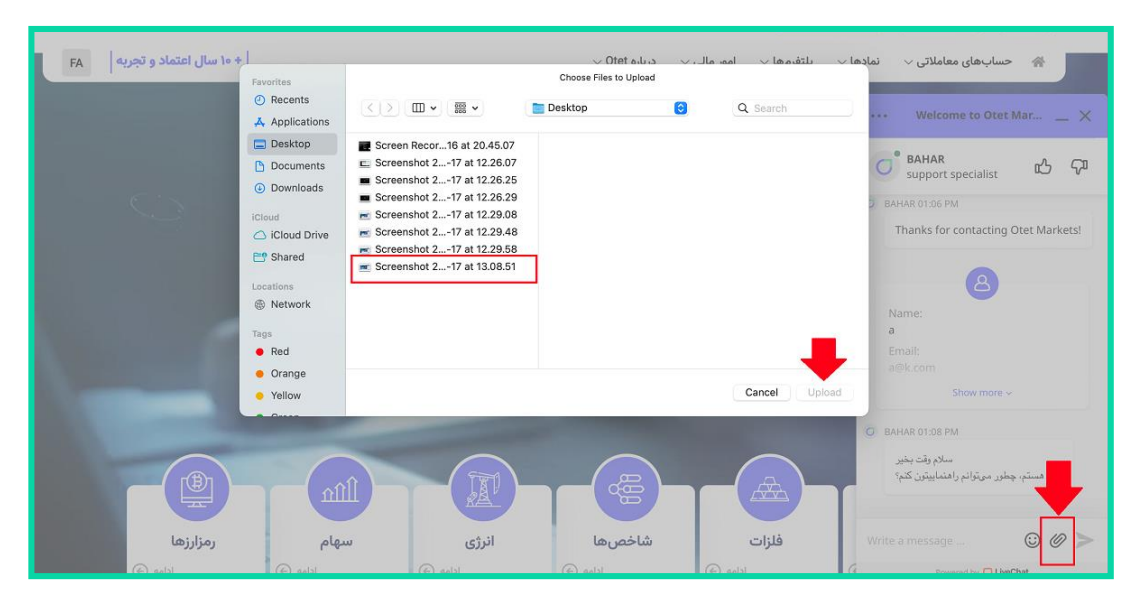